# 关于三助网上系统操作说明

#### 1.学生在线申请三助岗位

⑴ 学生可登陆数字北中医

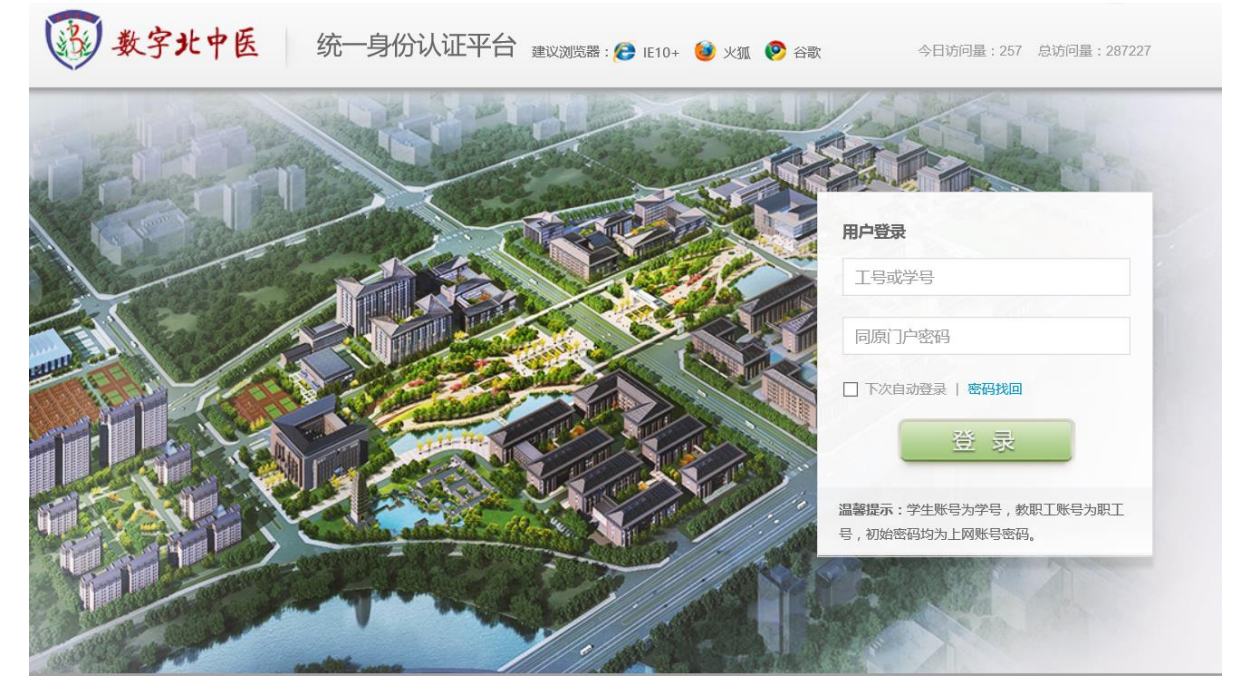

进入(左侧"办公应用栏")研究生教育管理系统,进入如下图所示界面。

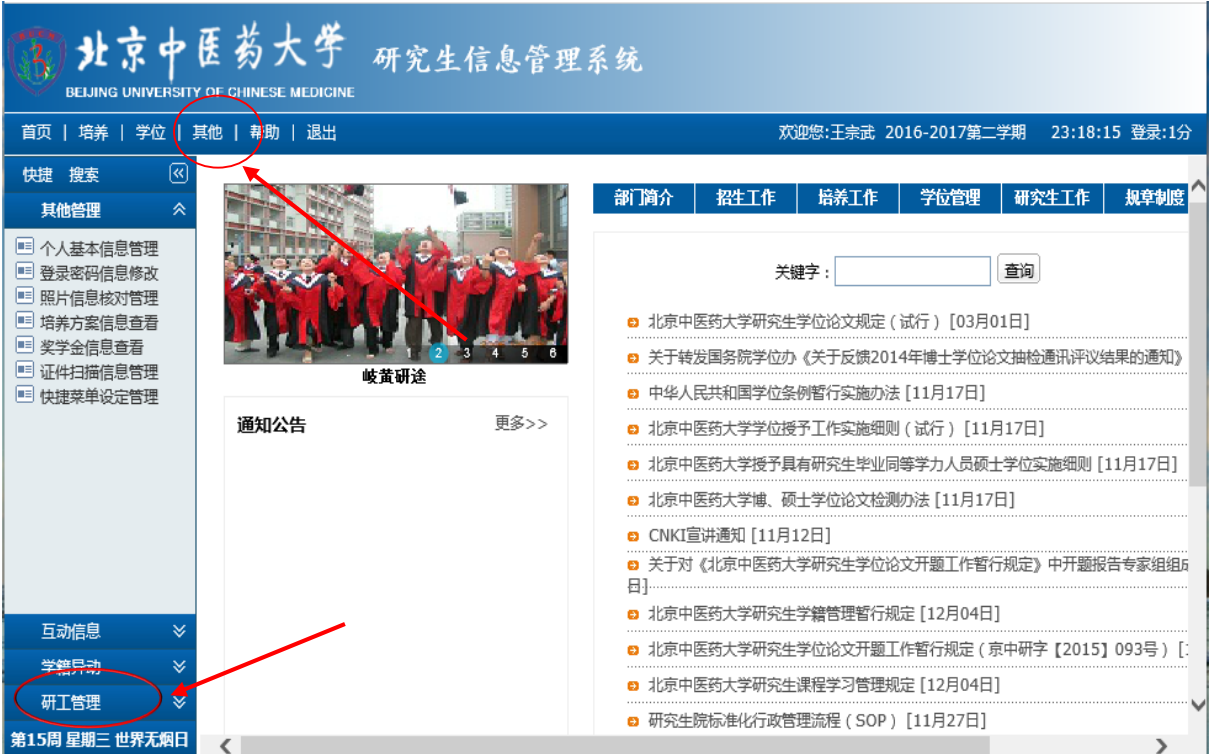

(2) 点击"其他",然后点击(左侧下面)"研工管理",进入如下图所示界面。

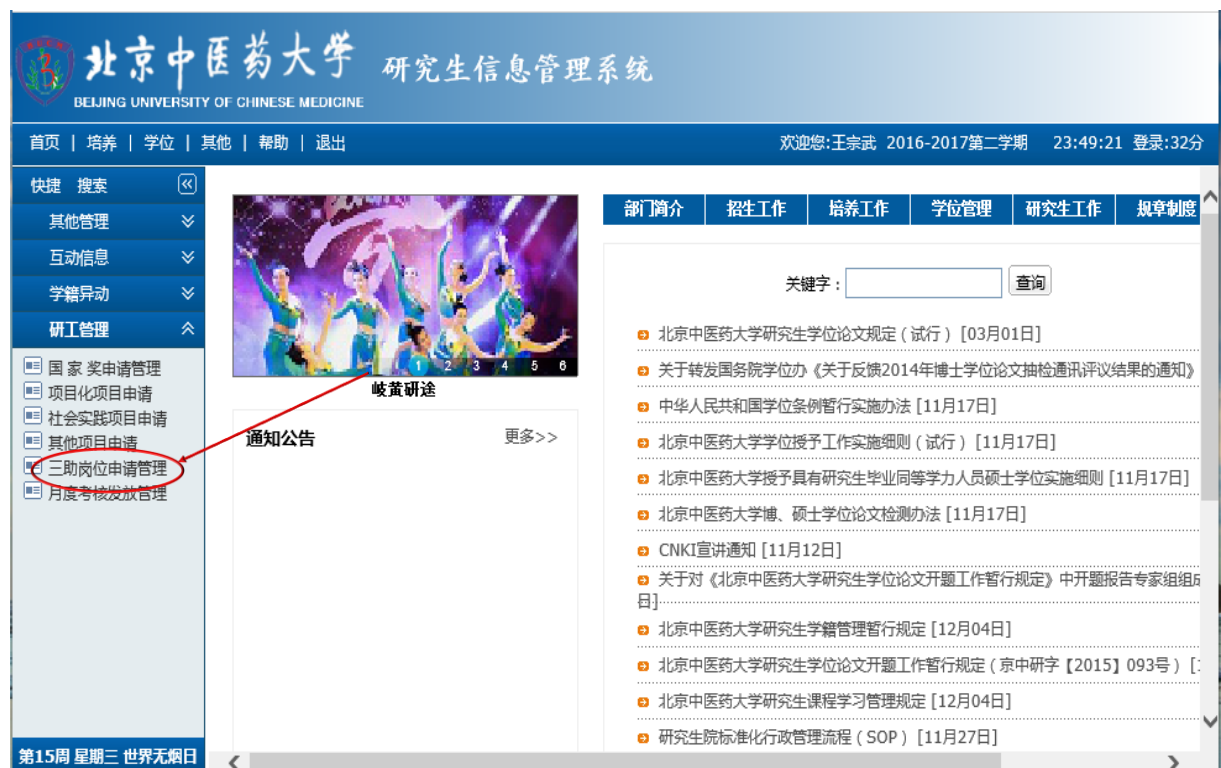

(3) 点击"三助岗位申请管理",进入如下图所示界面,申请前请务必仔细阅读岗

位说明。

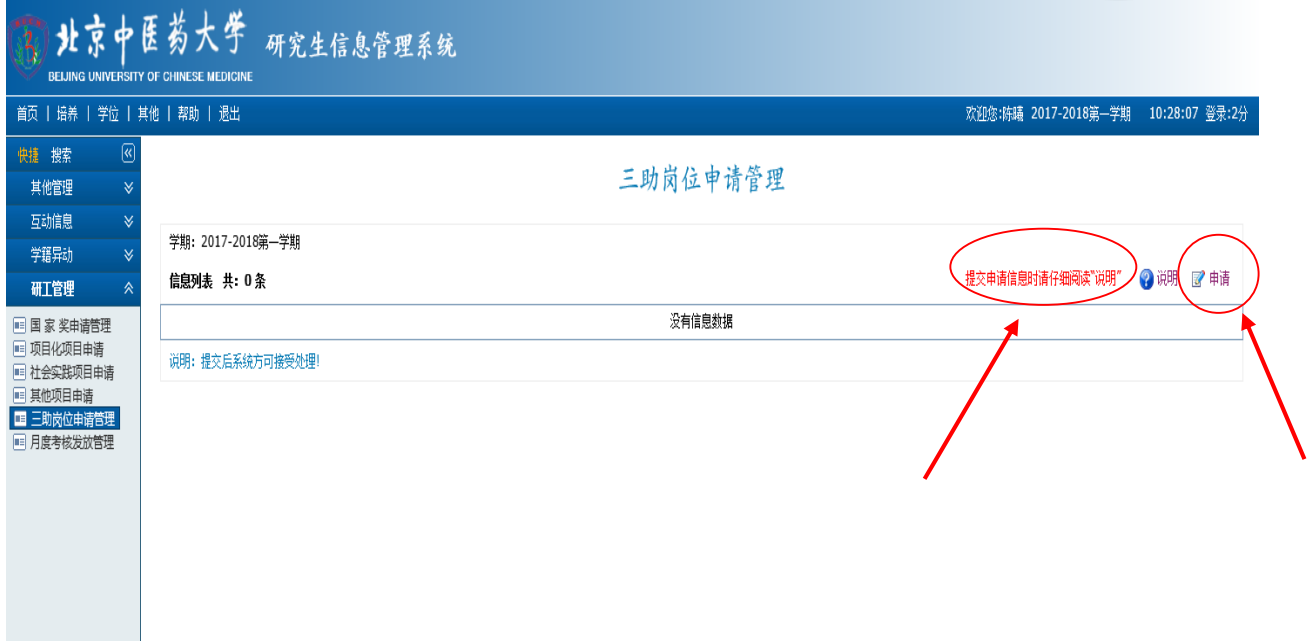

⑷点击"申请",进入如下图所示界面,选择自己想申请的部门及岗位,点击"√" 进入。

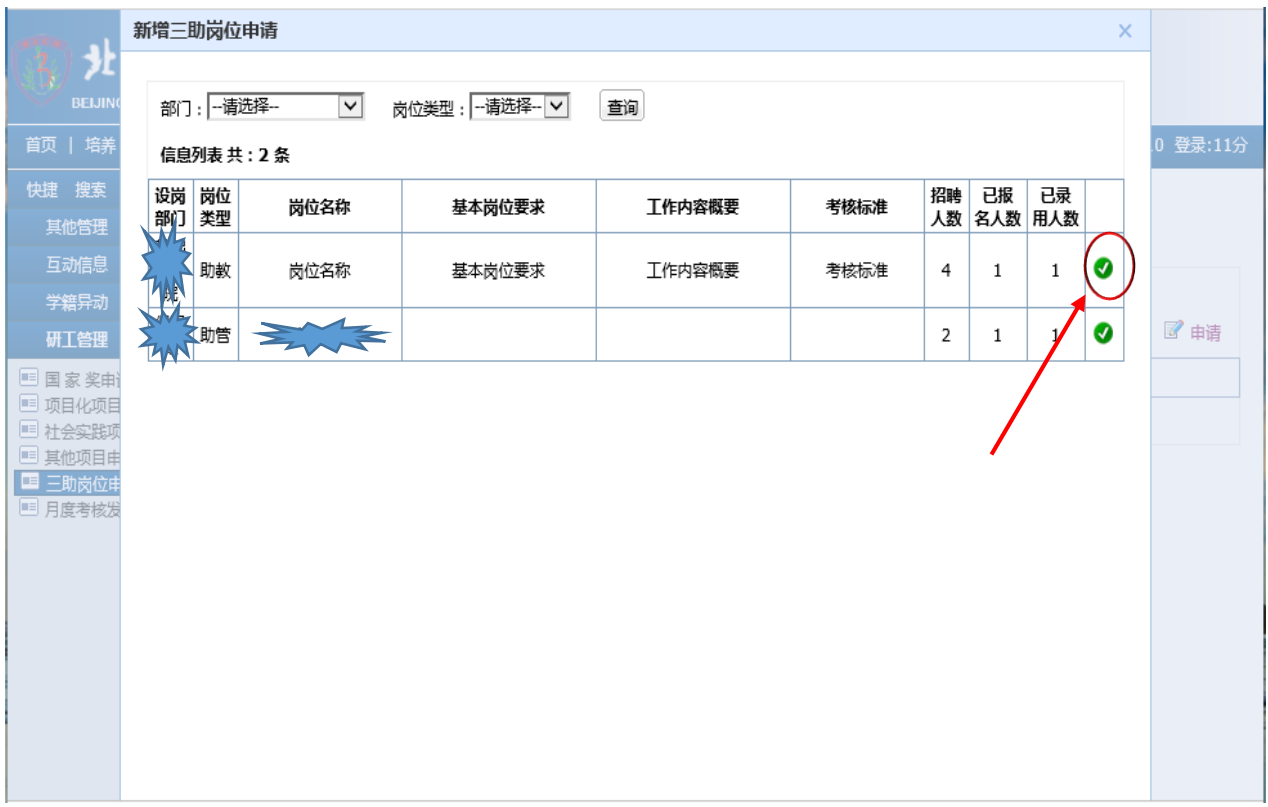

进入如下图所示界面,点击"输入"按钮。

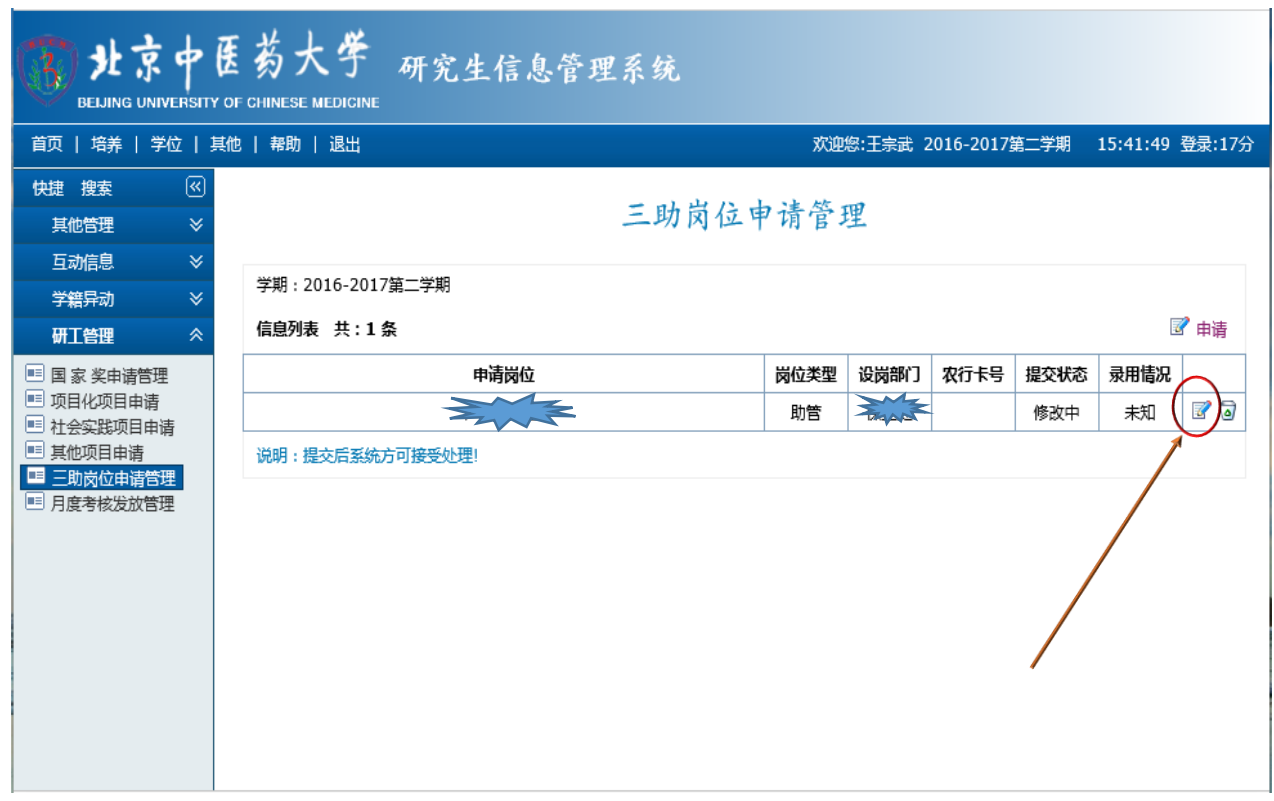

(5) 进入如下图所示界面,进行相关信息填写并"保存",点击"报名表",可以 查看自己的相关信息,确认无误后可点击"提交"。

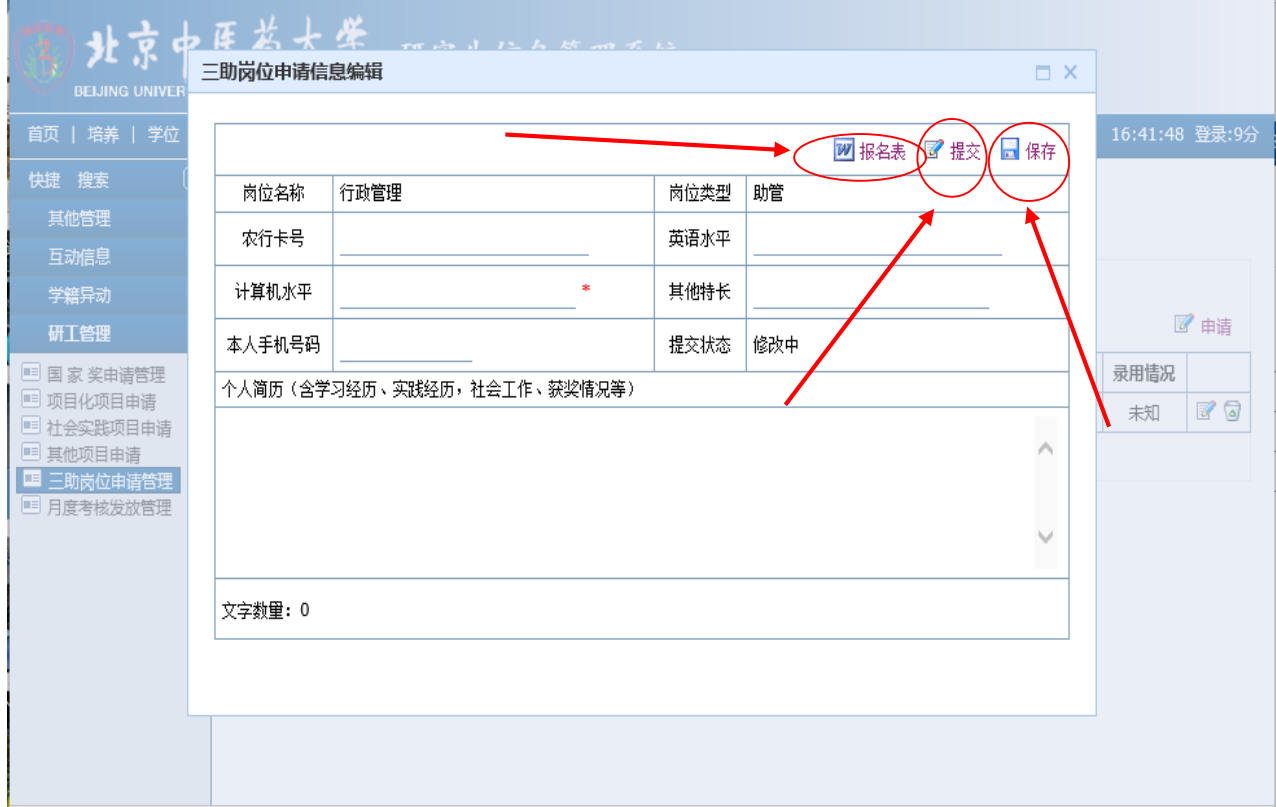

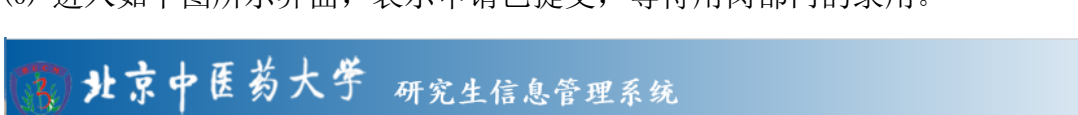

进入如下图所示界面,表示申请已提交,等待用岗部门的录用。

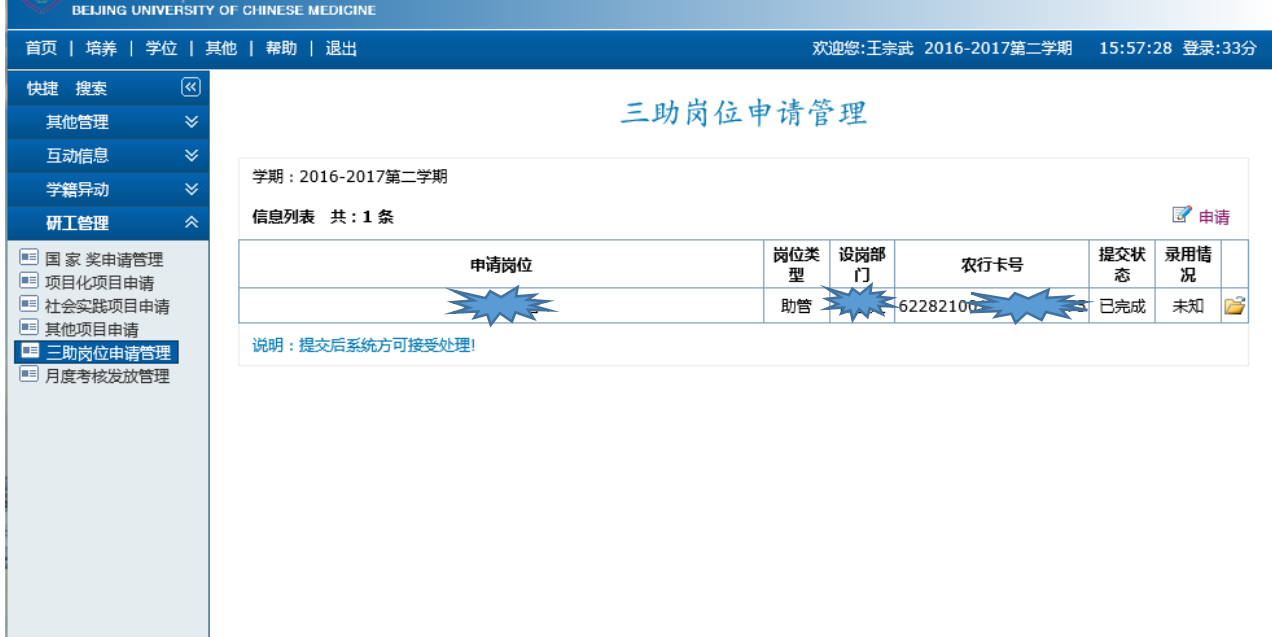

## 2.查看录用结果

⑴按照上面申请岗位的操作步骤⑴、⑵、⑶进入如下界面,查看所报岗位是 否被录用。

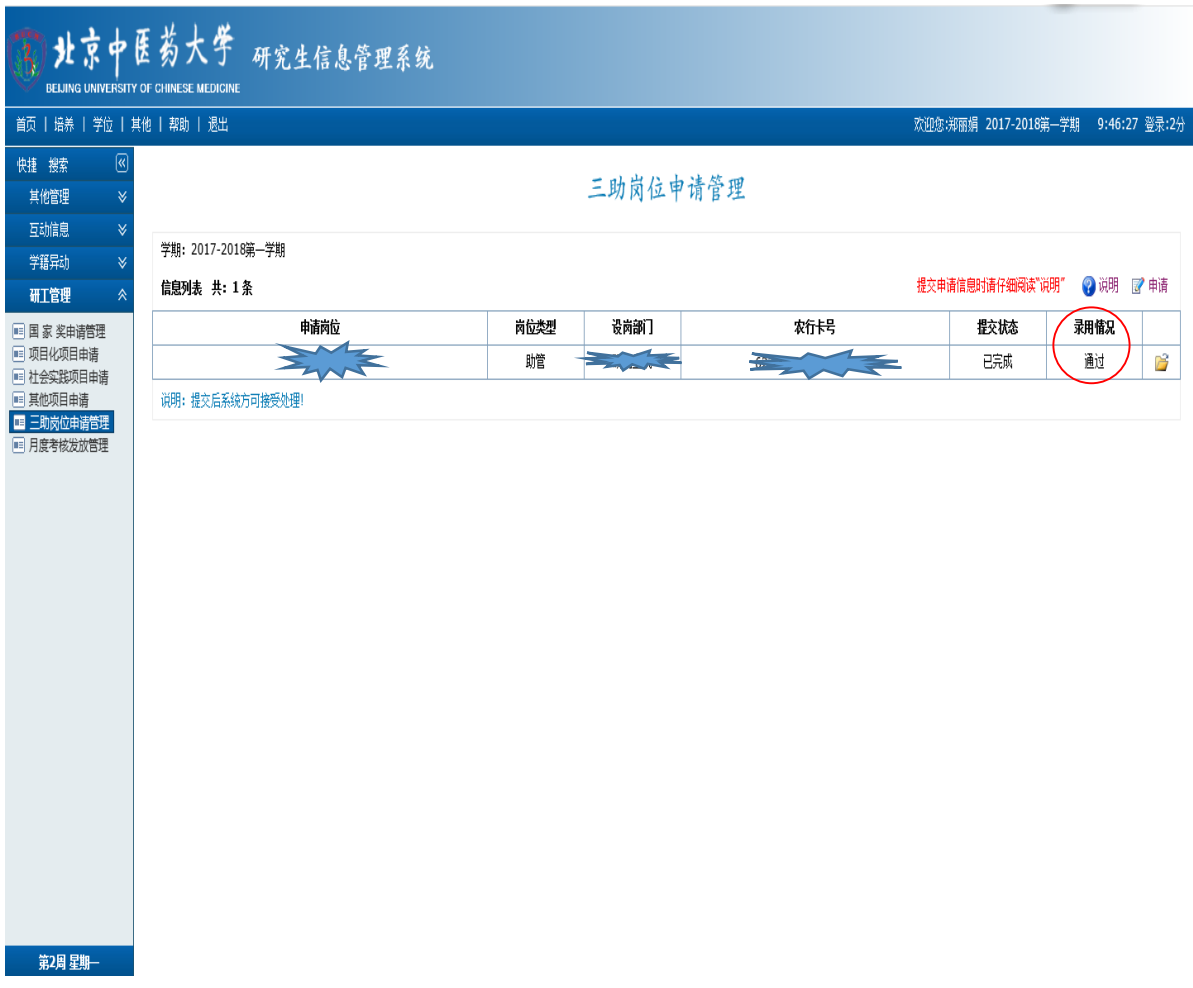

⑵等待用岗部门电话通知上岗时间及岗前的相关事宜。

## 3.已录用学生在线提交考核申请

⑴ 已录用上岗的学生需在每月底进入"数字北中医",在研究生信息管理系统中, 按步骤"其他——研工管理——月度考核发放管理",进入如下图所示界面。

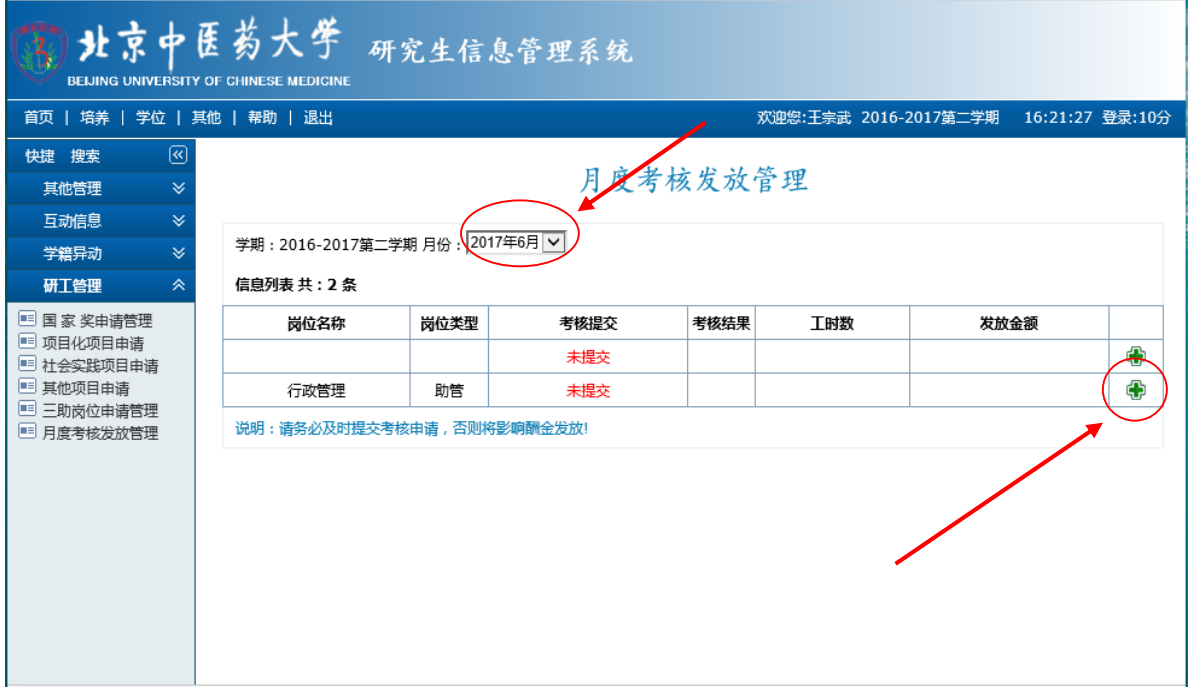

#### (2) 点击"增加",进入如下图所示界面,进行工作内容的填写并"保存"。

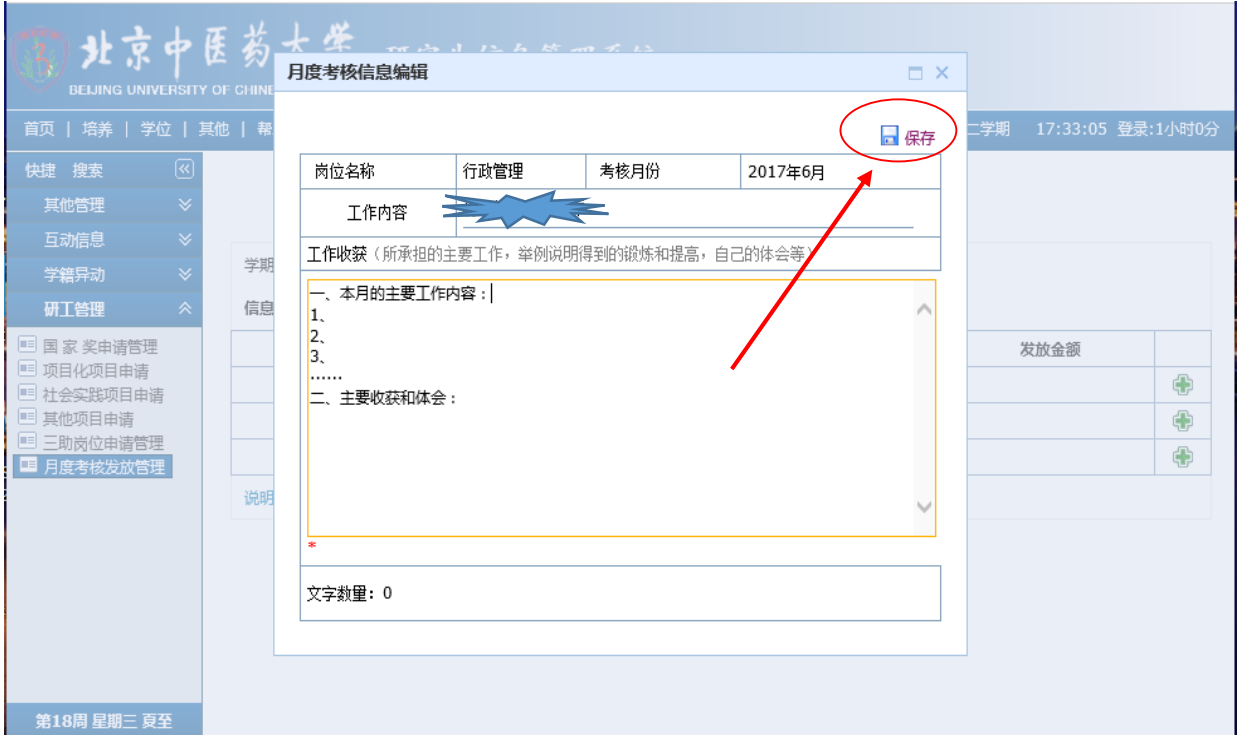

如未填写或未填写完整,直接点击"保存",将会出现如下图所示界面。

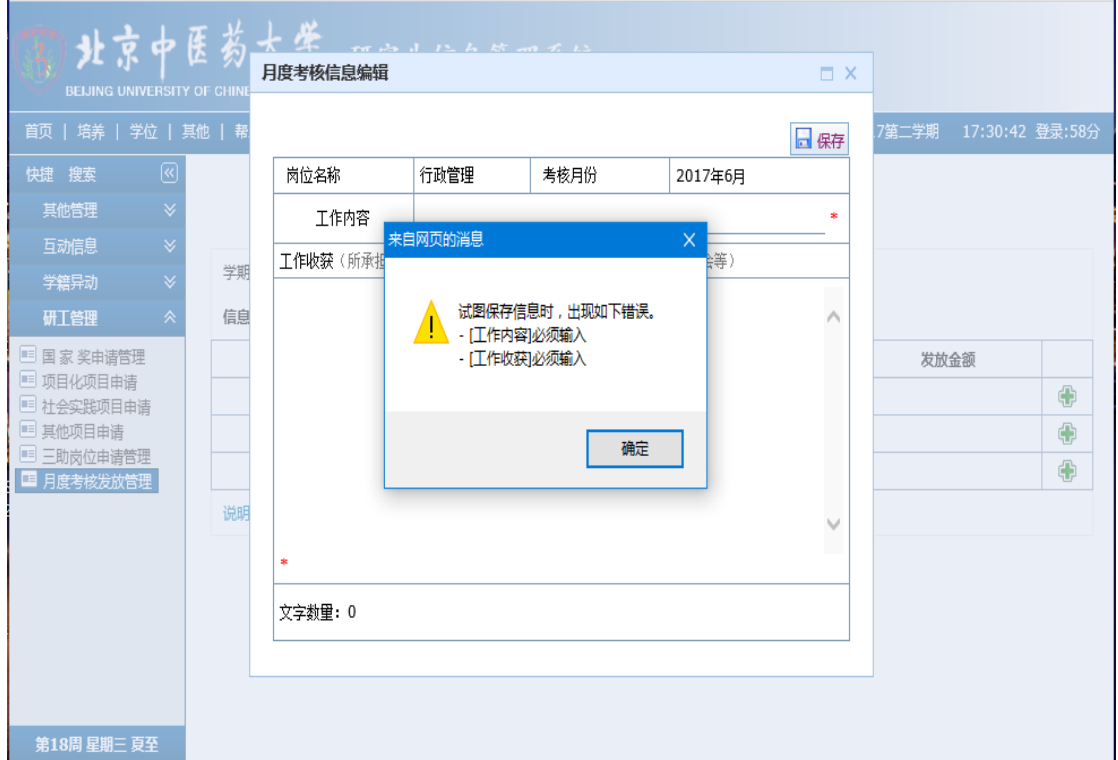

注:已录用上岗的学生务必在每月 26 日前在系统中认真完 成月度考核信息内容并提交,否则用岗部门无法计算工时数, 当月的津贴不予发放。